## Create Professional Videos in the Media Launch Pad

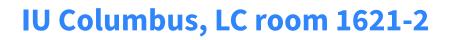

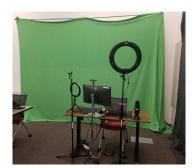

1. The Media Launch Pad may be reserved at https://go.iu.edu/4QU0. Keys are available at the University Library's front desk.

2. Turn the laptop on. The power button is in the upper right corner of the keyboard. Log on with the userid and password located on the desk.

3. May say "Unable to connect" – just wait it will connect. Wait for about 5 minutes because the studio computer is likely to restart to install the latest updates.

4. Load your slides or script on the desktop.

5. Press Start OBS (Open Broadcaster Software) on the Stream Deck. This is the recommended way to record video and audio in this studio.

6. The OBS main screen will appear. The OSB Main Screen consists of the recording screen, audio mixer controls, optional background controls, and your full desktop.

7. You can pick a variety of backgrounds or screens from the Stream Deck or the controls. Press the desired button to choose your scene and verify you appear in in the desired part of the screen. Say a few works and check that the audio mixer is moving.

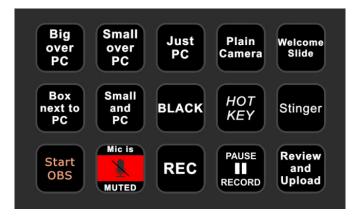

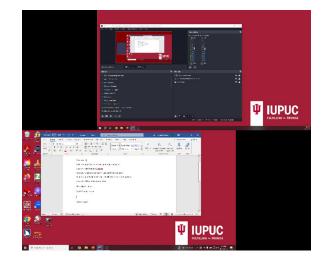

8. Press REC on the Stream Deck to begin recording and start talking. You can Pause || Record anytime and then start REC again.

9. Try the Stinger for an opening or closing shot.

10. When you are done, press REC to stop the recording. Then press Review and Upload. Windows will open to show your video files and to log into Kaltura, where we recommend you save your video. You may also save to a flash drive.

## Logoff and congratulate yourself!